## שלבים להגדרת מייל ארגוני)הזדהות אחידה( כולל כניסה לקלאסרום

## **שלב ראשון- הגדרת מייל ארגוני:**

- .1 גוגל.
- .2 אתר ["טביב סקולי"](https://www.google.com/search?q=%D7%98%D7%91%D7%99%D7%91+%D7%A1%D7%A7%D7%95%D7%9C%D7%99&rlz=1C1YTUH_iwIL1054IL1054&oq=%D7%98%D7%91%D7%99%D7%91+%D7%A1%D7%A7%D7%95%D7%9C%D7%99&gs_lcrp=EgZjaHJvbWUqBggAEEUYOzIGCAAQRRg70gEIMjI1NGowajeoAgCwAgA&sourceid=chrome&ie=UTF-8) .
- 3. מידע לתלמידים- הזדהות אחידה סביבת ענן.
- .4 לוחצים ומכניסים קוד משתמש וסיסמה או SMS עם מספר זהות.
- .5 מאשרים את הדף ששואל אם זה החשבון שלך: מספרים וסיומת: il.org.educ. מומלץ לאשר גם שימוש פרופיל בכרטיסיה ח דשה.
- .6 מעתיקים את המייל, או מצלמים בנייד. בשל תקלה צריך להפוך את הסדר כך שזה יהיה: [il.org.educ@123456](mailto:123456@educ.org.il) ולא הכיתוב ואז המספרים.
	- .7 מומלץ ביותר: להגדיר את החשבון הזה בחשבונות google בטלפון הנייד כדי שתוכלו להתחבר גם באמצעותו ולא רק עם המחשב.

## **שלב שני- meet google:**

- .8 בצד למעלה, אפליקציות גוגל )איפה שיש 9 נקודות( נכנסים ולוחצים **meet google**.
- .9 **מורים**: עושים רק דרך המייל הארגוני את הזימון למפגש, כי רק ככה הוא מאובטח דרך משרד החינוך. **מורים**: לא חר המפגש המקוון, תקבלו באופן אוטומטי למייל הארגוני רשימה שמית של התלמידים הנוכחים. **תלמידים**: נכנסים רק דרך המייל הזה באמצעות הלינק ששולח המורה או באמצעות האפליקציה.

**המשמעות עבור כולם** : מי שאינו משויך לארגון שלנו ואינו מזוהה )הזדהות אחידה( לא יוכל להשתמש בלינק למטרות זדוניות או למטרות שלא לשמן התכנסנו כאן.

## **שלב ש לישי -classroom google**

- .10 בצד למעלה, אפליקציות גוגל )איפה שיש 9 נקודות( נכנסים ולוחצים classroom.
	- .11 מגדירים את המייל הארגוני.
- 12. **מורים**: פותחים כיתה לכל קבוצת לימוד (משה ישלח סרטון הסבר). ושולחים לתלמידים את קוד הכיתה.

**תלמידים**: לוחצים על "הצטרפות לכיתה" ומכניסים את הקוד ששלח המורה.

.13 **מומלץ לכולם:** להוריד את האפליקציה של **classroom google** מהחנות לטלפון הנייד- אבל לא לשכוח להגדיר את המייל הארגוני (קודם מספרים ולאחר מכן הסיומת ולא הפוך) ולא את המייל הפרטי.

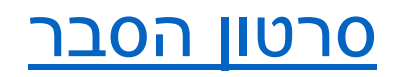